## QUICK START GUIDE

## **03** 01 ) COLLECT (02 ) PREPARE **02 ADD** SAMPLE FECAL SAMPLE TO SLIDE FECAL MATTER CHECK LIST पा Ensure you have the following materials ready to run a test: Glass Slide ParaPro Sample Stir Stick Tube + Scoop • Unscrew the **tube cap** from • Shake the **tubes** and then • Place a **glass slide** in the **the collection tube** place them in a **centrifuge slide template** with the • Spin the sample for 2 name or barcode towards • Add 1 scoop, about 1 gram, Transfer Loop Coverslip ParaPro Collection of fecal matter to the minutes at 500 RCF the top Tube + Cap W **collection tube** • Pull material from the top • Unscrew the **collection**   $ParnPro$ of the **sample tube** using • Use a **stir stick** to remove **tube** with the **scoop** and the **transfer loop** the matter from the **scoop** discard both Slide Template Centrifuge Scanner and mix it • Place 2-4 loops of fecal • Place the **sample tube** in  $\begin{bmatrix} \blacksquare \ \blacksquare \end{bmatrix}$ d<br>E matter onto the **glass slide** • Screw the **sample tube** onto a tray around the edge of the the **collection tube** 口<br>回 target circle • Continue twisting until the tubes are firmly screwed together **04 05 divided 1 06 06 02 020 05 divided 1 07** PLACE REVIEW INITIATE **COVERSLIP** SCAN SLIDE **SCAN** TEST Coverslip 的做问题 • Orient the **coverslip** with Unlock the slide holder and Open the sample results, • Select **Scan** for the • • the IMAGYST text readable correct sample; Sample place the **glass slide** (with review any captured information will come **coverslip**) on the slide tray images, and select in the lower left-hand corner of the **coverslip**  pre-populated from any • Place any label or writing examples for inclusion FUSE-connected software towards the **right-side** of in the report • Place the coverslip on system the slide tray and lock the • Add any comments and the **glass slide** over the slide holder select **Finalize** • If no integration is available, targeted area of the **slide**  select the **Add Sample** icon Select **Scan Slide** • • Select the **View Report template**  (+), enter in the sample icon to view a shareable information, select **Create**, PDF or review results in and then select **Scan** FUSE-connected software • Select a **scanner**, and make system sure the tray is open (select **Open Tray** if necessary)

## vetscan IMAGYST<sup>™</sup>

## **For questions concerning IMAGYST please contact VETSCAN Technical Support at 800-822-2947 or dxsupport@zoetis.com.**

All trademarks are the property of Zoetis Services LLC or a related company or licensor unless otherwise noted. © 2020 Zoetis Services LLC. All rights reserved. VTS-00248

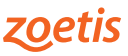